#### **Creating an Observer (Parent) Account**

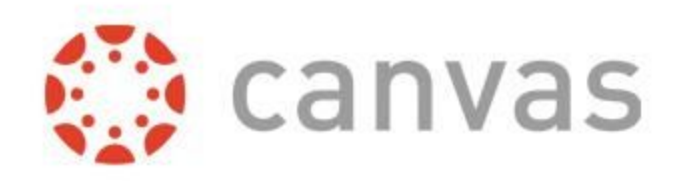

**Parents (Observers) can link their Canvas account to their student's account so they can see assignment due dates, announcements, and other course content. Observers can view the course content but cannot participate in the course.**

## **Website directions:**

#### **\*If you only want to use the app, proceed to page 5.**

**Access Canvas link through the "Parents & Students" tab at SMCSC.com. Then, click on Canvas link.**

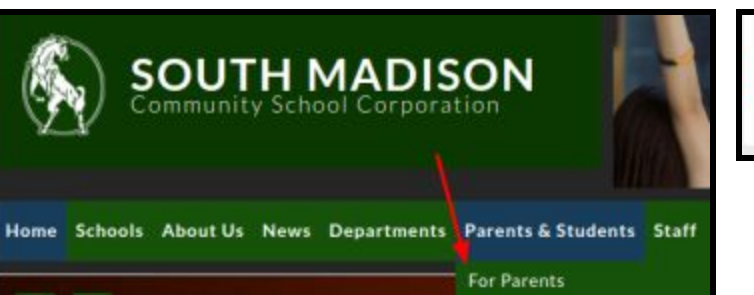

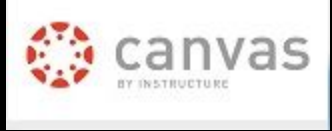

**Log in as a Parent. Then, click on "Parent of a Canvas User?"**

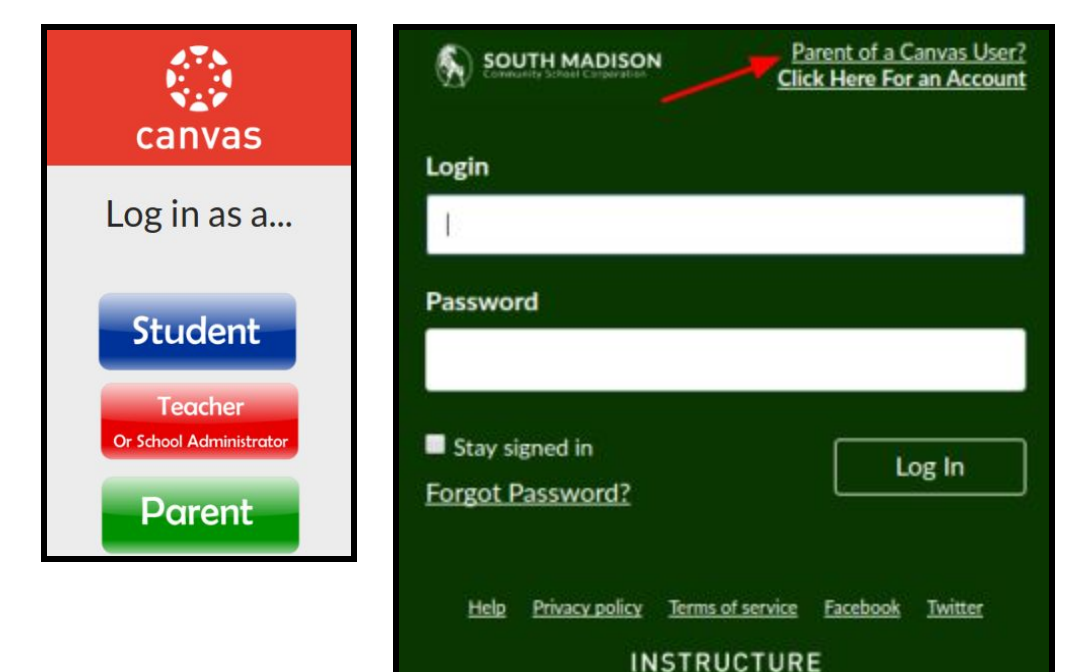

**Open a new tab and navigate to your child's PowerSchool account.**

**You will need the Student ID number to complete the Canvas registration.**

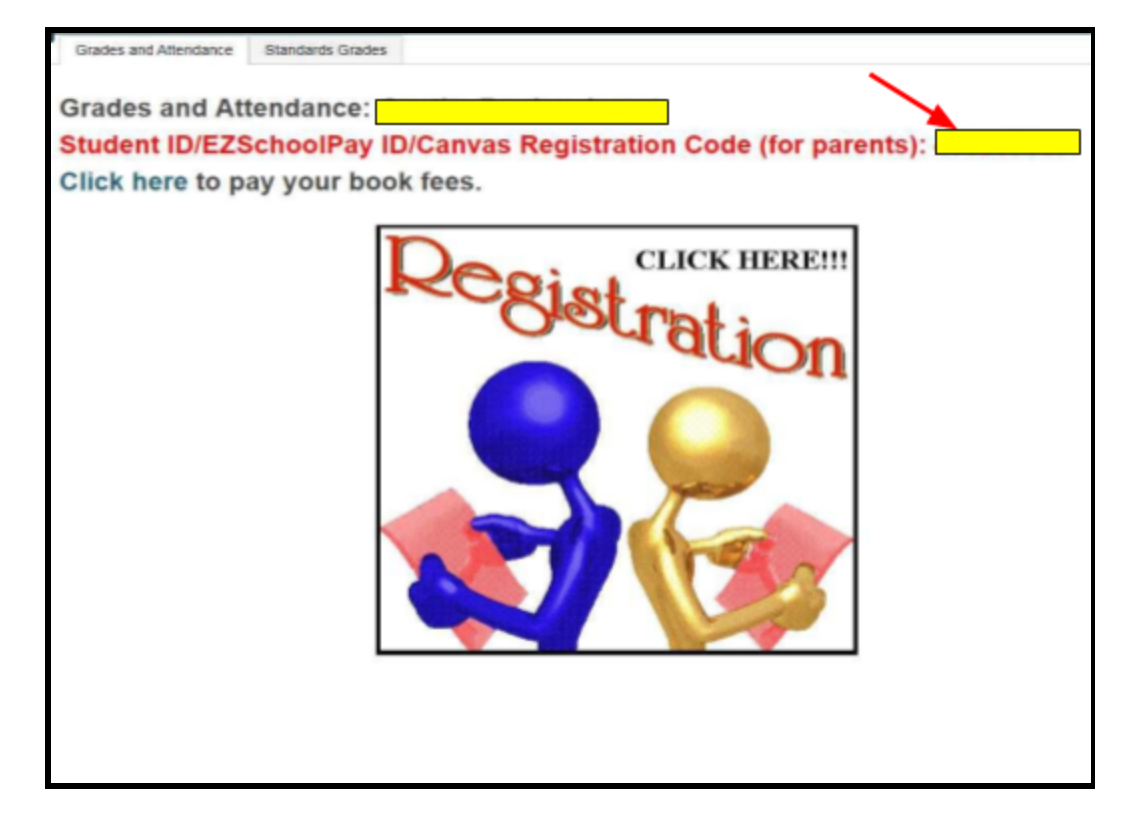

**Back on the Canvas site, fill out Parent Signup, TYPING IN the Student ID from PowerSchool (DO NOT COPY/PASTE).**

**\*Be sure to click the box agreeing to the terms of use and then "Start Participating."**

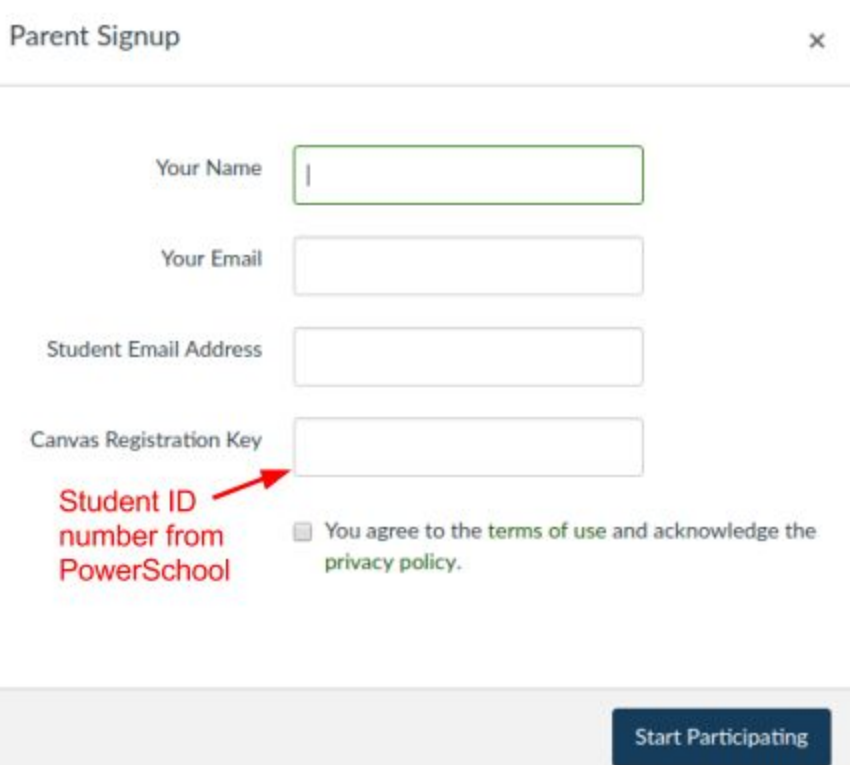

**While your account is not entirely set up, you can begin participating in Canvas immediately by clicking the Start Participating button.**

**To finish registering for Canvas, log into the email account you provided. You will choose and enter a password. Then, click "Click here to finish the registration process."**

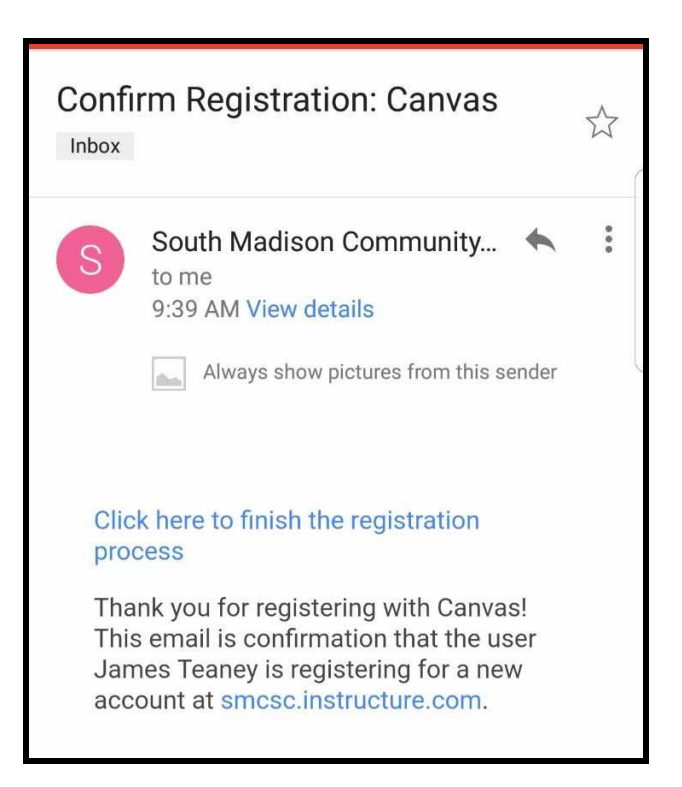

#### **To observe multiple students on website:**

**Go to "Account" and choose "Settings" while logged in to Canvas.**

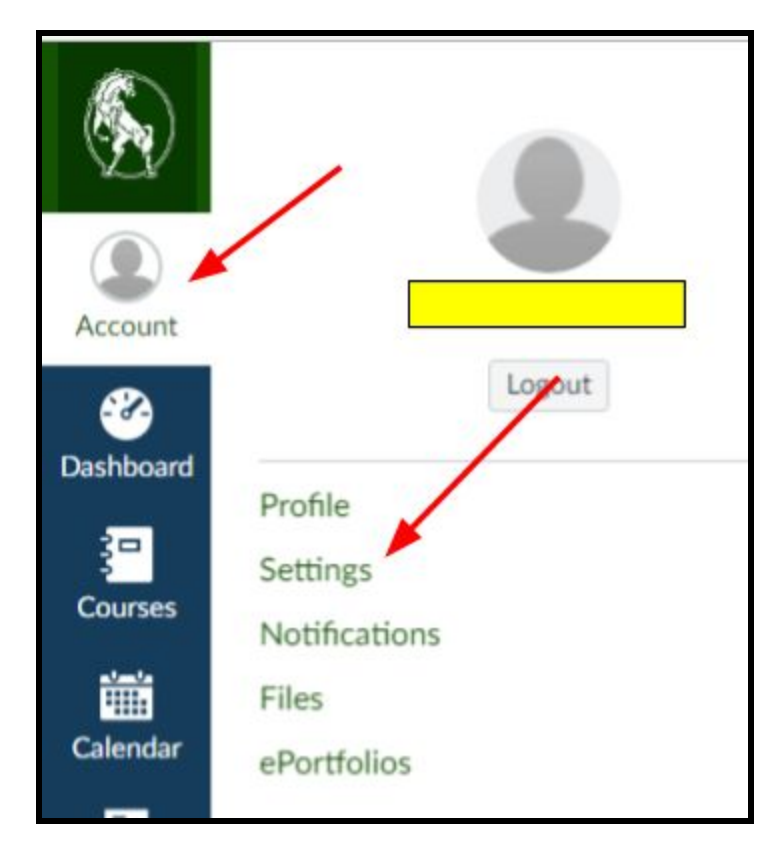

**Click "Observing," fill in the Username and Password (Student ID from PowerSchool) of your other child, and click "+Student." Do this for as many Canvas accounts as you wish to observe.**

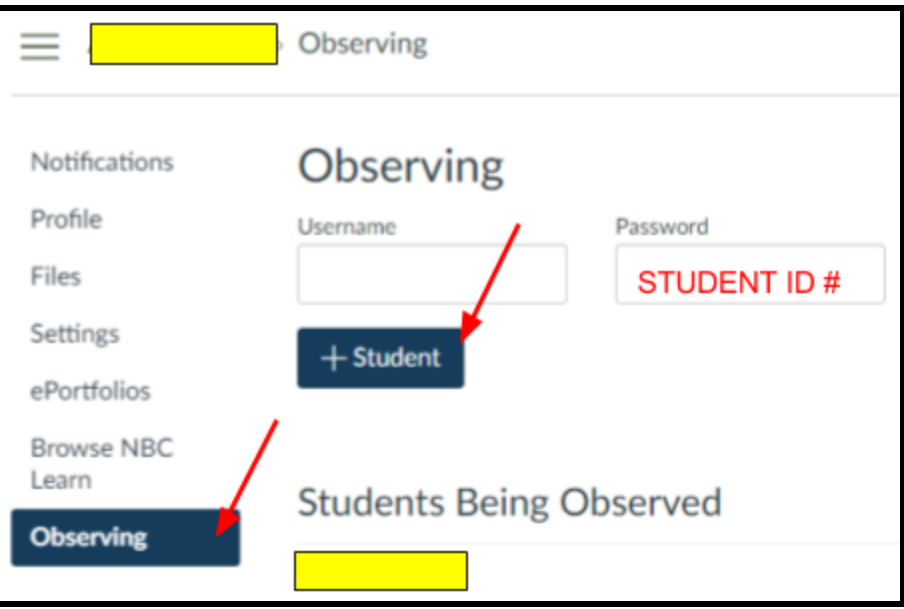

#### **Canvas Parent App Setup**

**Download the Canvas parent app.**

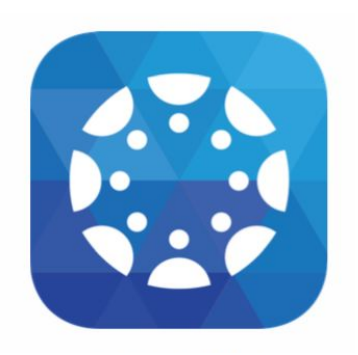

# **If you have NOT created an account on the website:**

#### **(If you have set up an account, please see Page 7)**

**Click "Create Account" (see info. above for instructions). Fill in your information, keeping in mind that "Password" is the password you are choosing.**

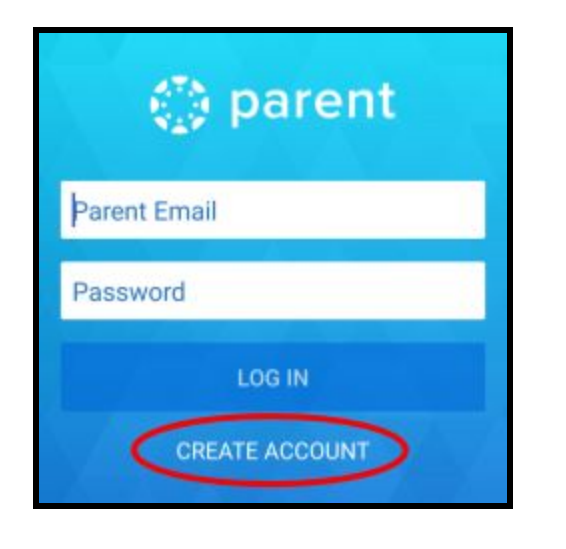

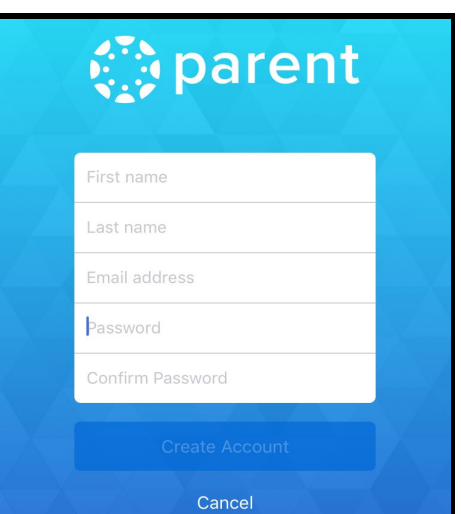

**You will then click "Add Student" and search "South Madison Schools."**

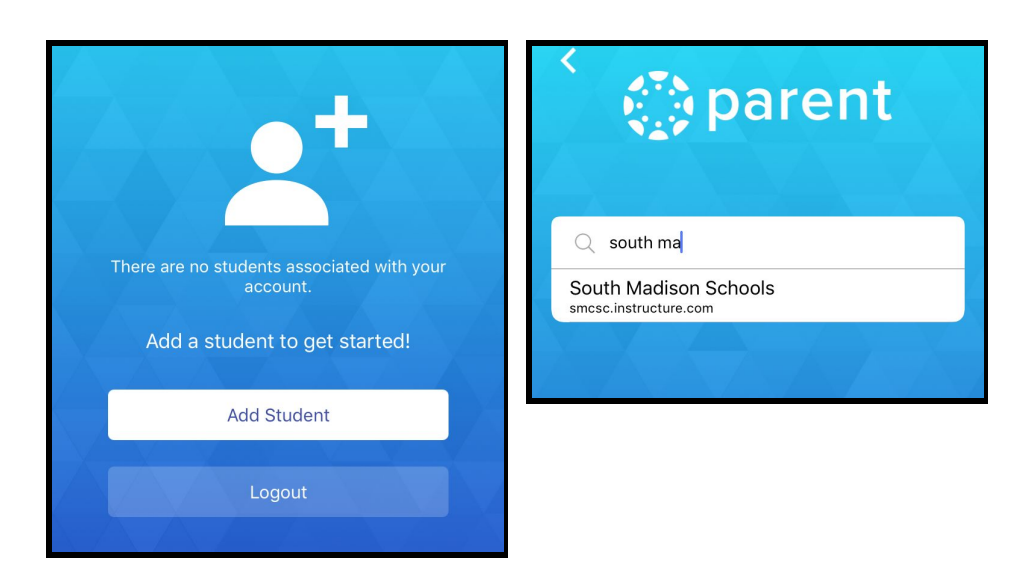

**You will be directed to the South Madison Canvas login. Choose login as a parent.**

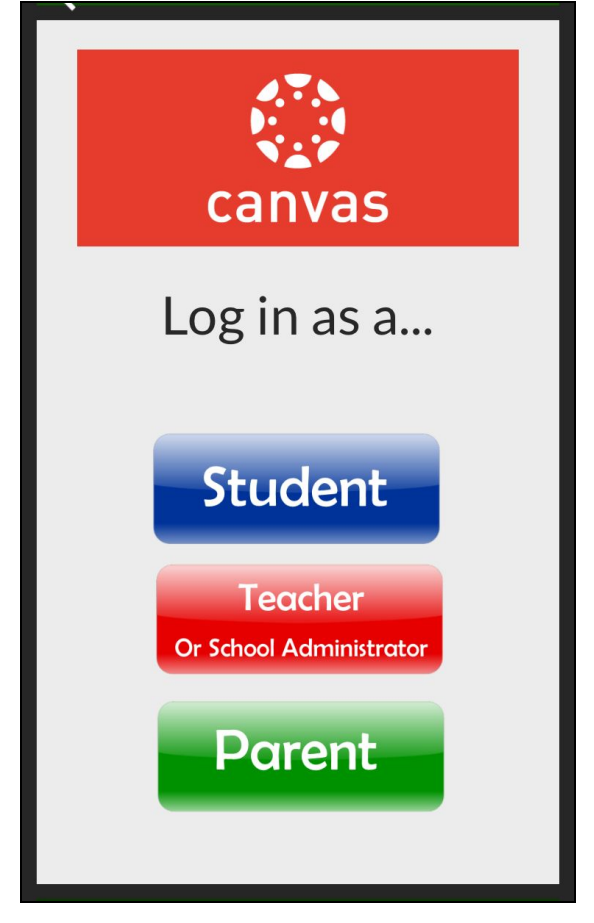

**On this screen, enter your child's email address ([firstlast@stu.smcsc.com](mailto:firstlast@stu.smcsc.com)) for login and the student ID from PowerSchool for the password (see instructions from page 2).**

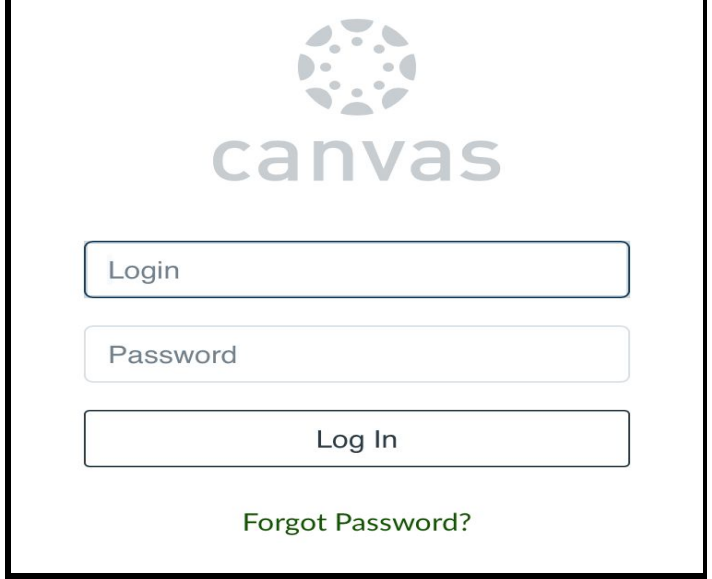

## **If you have already set up an account through the website:**

**You can use your observer credentials to log in to Canvas Parent. Tap the "Log in with Canvas" link.**

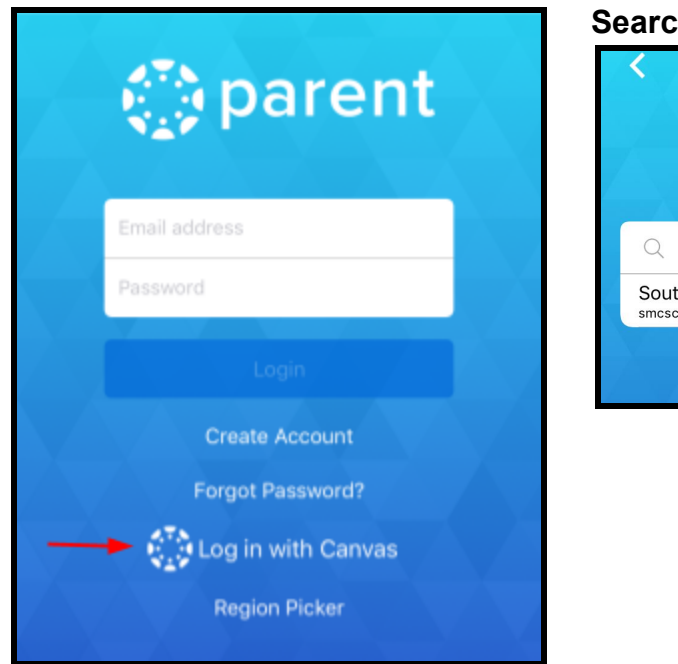

#### **Search South Madison Schools:**

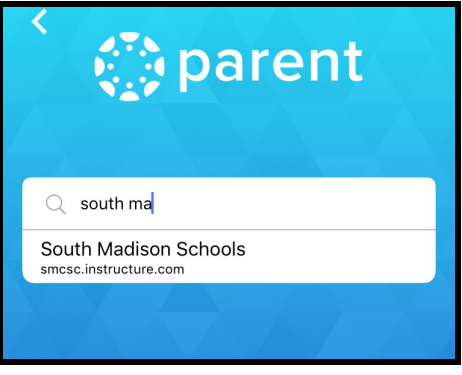

**Once you get logged in, you will be directed to the South Madison Canvas login. Choose login as a parent.**

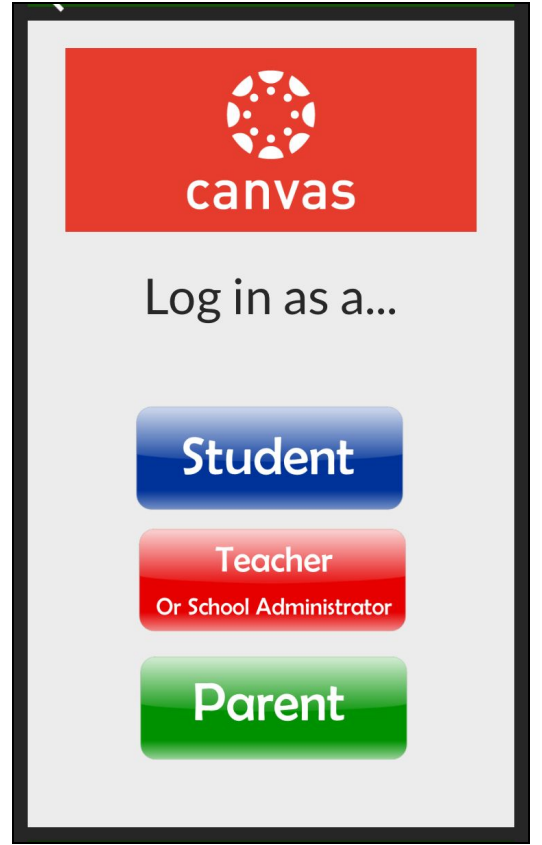

**On this screen, enter YOUR email address and password that you used to create your parent observer account on the website. Click Log In.**

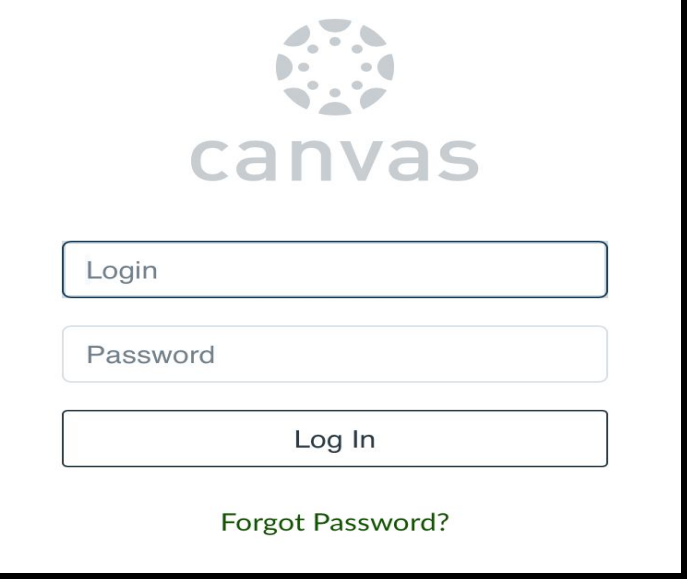

**You will then click "Add Student" and search "South Madison Schools."**

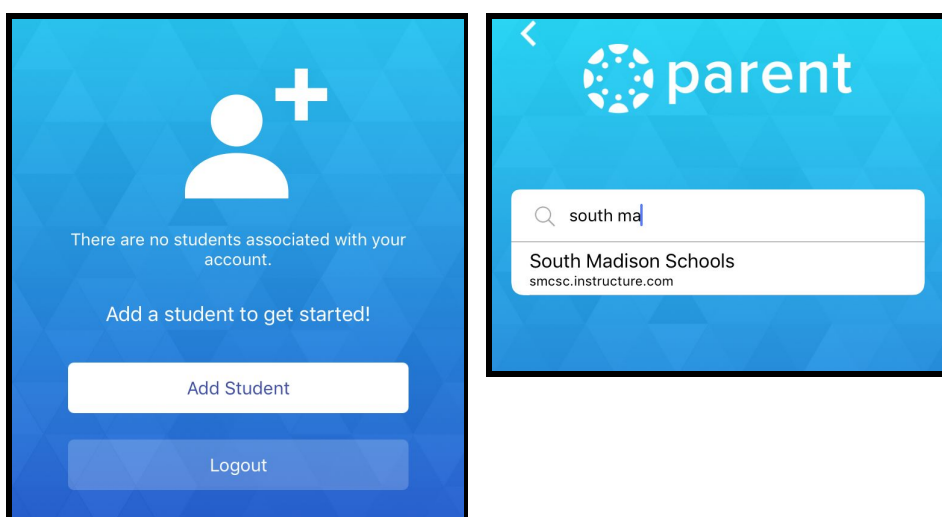

**Once you get logged in, you will be directed to the South Madison Canvas login. Choose login as a parent.**

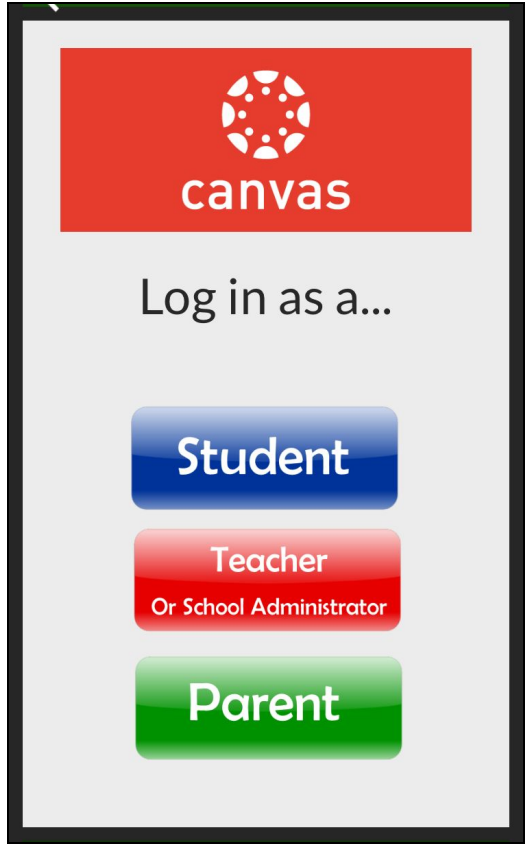

**On this screen, enter your child's email address ([firstlast@stu.smcsc.com](mailto:firstlast@stu.smcsc.com)) for login and the student ID from PowerSchool for the password.**

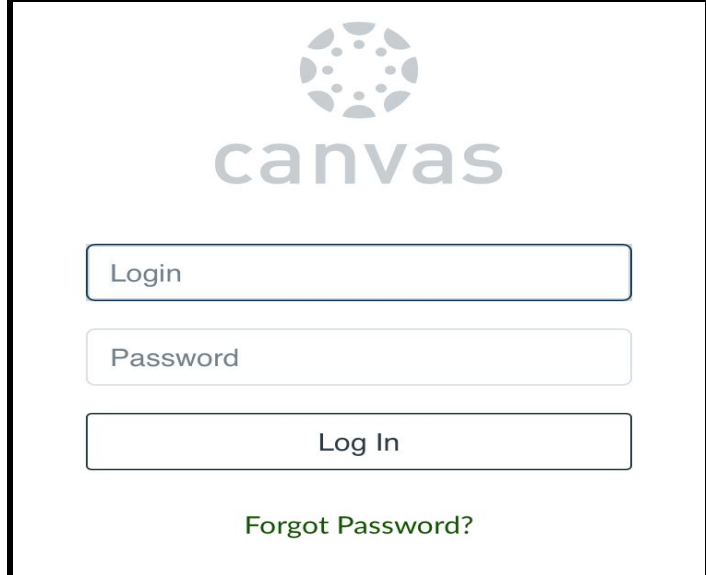

## **To observe multiple students in app:**

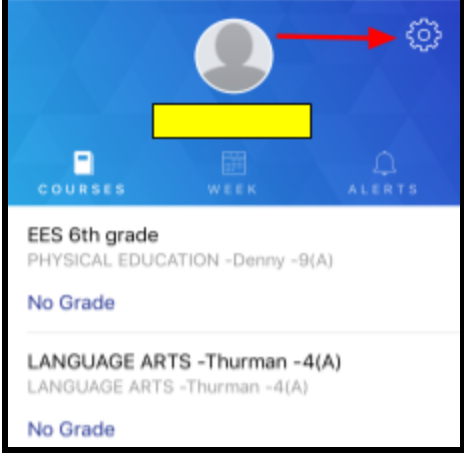

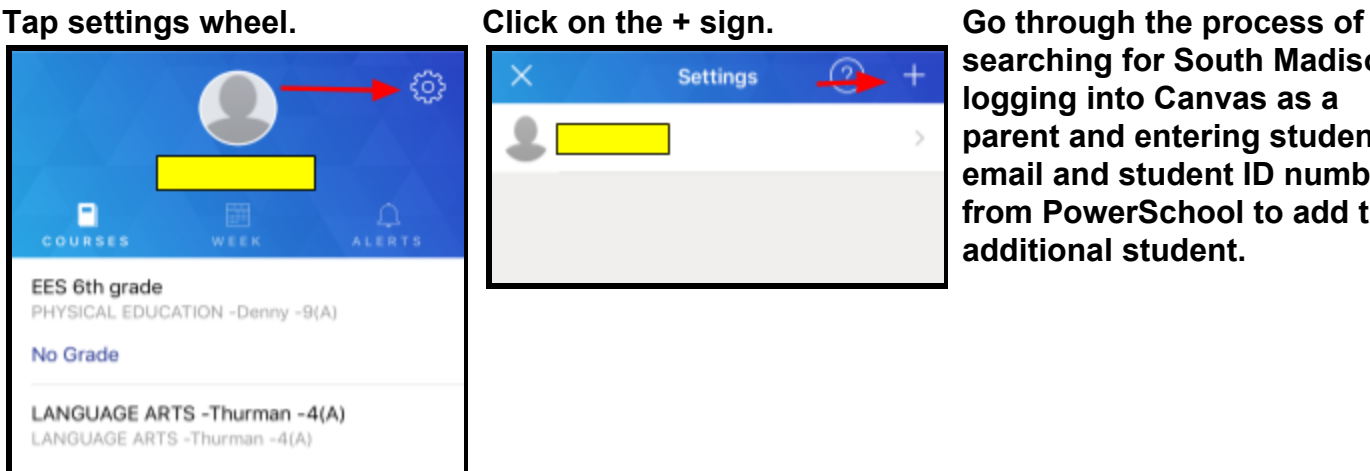

**searching for South Madison, logging into Canvas as a parent and entering student email and student ID number from PowerSchool to add the additional student.**

**Notes/Troubleshooting:**

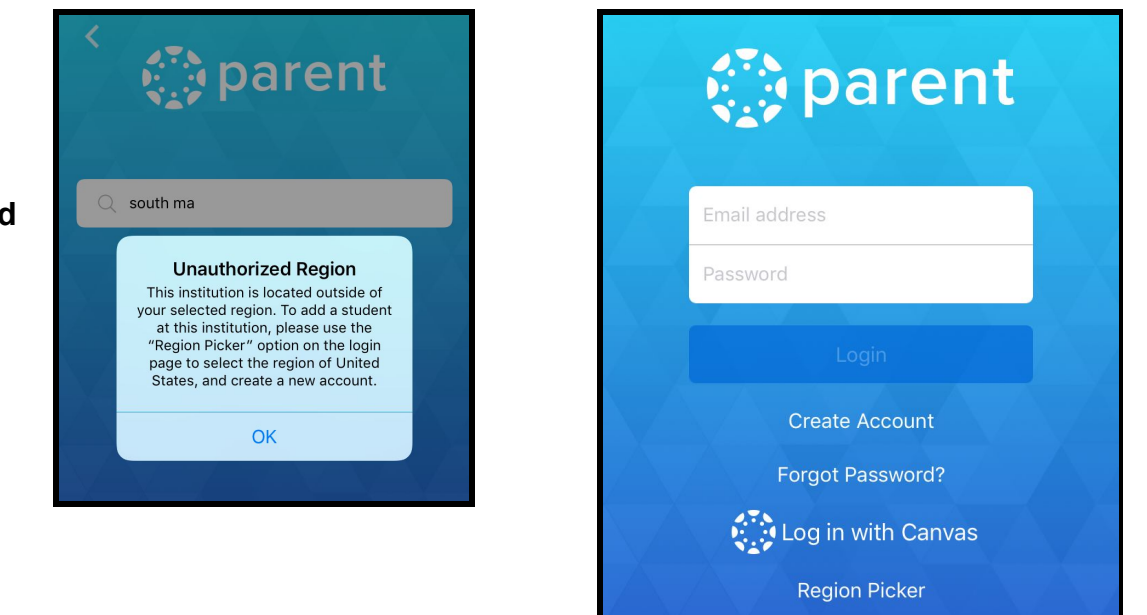

#### **\*Passwords are case sensitive**

\* If you setup your account through the app first and then want to utilize the website, you will **need to go through the entire process of setting up an account on the website. Your login credentials for the app will not apply to the website account.**

**If you get the "Unauthorized Region" error message, then you will need to go back to the login page and select "Region Picker" to select "United States."**